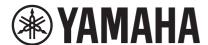

**Network Player** 

# NP-S303

# **Owner's Manual**

This product is designed for use at home to enjoy listening to audio.

Before using this product, read the safety instructions described in the supplied Quick Start Guide.

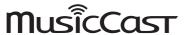

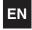

# **CONTENTS**

| Using the MusicCast CONTROLLER app                                                                                                    | BEFORE USING THE UNIT                                 | 4  |
|----------------------------------------------------------------------------------------------------|-------------------------------------------------------|----|
| FEATURES5What you can do with the unit5Using the MusicCast CONTROLLER app.6Part names and functions.7Front panel.7Rear panel.8Remote control.9PREPARATION111 Connecting to an amplifier.112 Preparing to connect to a network.12Connecting a network cable.12Preparing a wireless antenna.12                                                                                                    | Accessories                                           | 4  |
| What you can do with the unit                                                                                                    | About this manual                                     | 4  |
| Using the MusicCast CONTROLLER app                                                                                                    | FEATURES                                              | 5  |
| Part names and functions                                                                                                    | · ·                                                   |    |
| 1 Connecting to an amplifier                                                                                                    | Part names and functions  Front panel  Rear panel     |    |
| 2 Preparing to connect to a network       .12         Connecting a network cable.       .12         Preparing a wireless antenna.       .12         3 Connecting the power cord       .13         4 Turning on the power to the unit       .13         Turning on the power to the unit for the first time       .13         5 Connecting the unit to the network       .14         Connecting to a network by using MusicCast CONTROLLER       .14         Connecting to a network using another method       .16         Connecting a mobile device to the unit directly (Wireless Direct)       .21 | PREPARATION                                           | 11 |
| Connecting a network cable                                                                                                    | Connecting to an amplifier                            | 11 |
| 4 Turning on the power to the unit                                                                                                    | Connecting a network cable                            | 12 |
| Turning on the power to the unit for the first time                                                                                                    | 3 Connecting the power cord                           | 13 |
| Connecting to a network by using MusicCast CONTROLLER                                                                                                    |                                                       |    |
|                                                                                                    | Connecting to a network by using MusicCast CONTROLLER |    |

| PLAYING AUDIO                                                             | 23        |
|---------------------------------------------------------------------------|-----------|
| istening to Internet radio                                                | 23        |
| Selecting an Internet radio station                                       | 23        |
| Playing music files stored on your USB device                             | 24        |
| Connecting a USB storage device                                           | 24        |
| Playing songs stored on a USB storage device                              | 24        |
| Playing music files stored on a media server (PC/NAS)                     | 26        |
| Media sharing setup                                                       | 26        |
| Selecting and playing music stored on a PC (or server)                    | 27        |
| istening to music via AirPlay                                             | 28        |
| Playing a song from iTunes/iPhone                                         | 28        |
| istening to music via <i>Bluetooth</i>                                    | 30        |
| Playing audio from <i>Bluetooth</i> devices on the unit                   | 30        |
| Playing audio from this unit through Bluetooth-compatible speakers or hea | dphones31 |
| Jseful functions                                                          | 32        |
| Switching information on the display                                      | 32        |
| Registering favorite content (Preset function)                            | 32        |
| Displaying audio signal information                                       | 33        |
| Enabling/disabling automatic playback                                     | 34        |

| Setup                                                                                     | 35 |
|-------------------------------------------------------------------------------------------|----|
| Configuring various functions (Setup menu)                                                |    |
| Configuring the system settings (Advanced Setup in Viewing the firmware version (VERSION) |    |
| Updating the unit's firmware via the network                                              |    |
| APPENDIX                                                                                  | 41 |
| Troubleshooting  General.  Bluetooth  USB/Network                                         |    |
| Display messages                                                                          | 45 |
| Supported devices and file formats                                                        | 16 |
| Trademarks                                                                                | 40 |
| Hauemarks                                                                                 |    |

# **BEFORE USING THE UNIT**

# **Accessories**

Make sure that the following accessories are supplied with the product.

□ Remote control

## ☐ Power cord

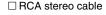

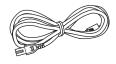

\* The supplied power cord varies depending on the region of purchase.

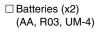

☐ Owner's Manual (CD-ROM)
☐ Quick Start Guide

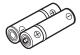

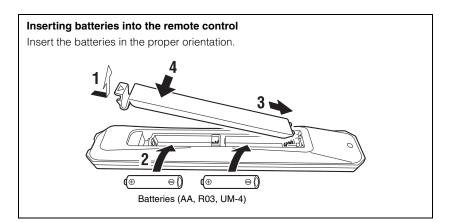

# **About this manual**

Please note the following when you read this manual:

- This manual explains preparations and operations for everyday users of the unit.
- Due to product improvements, specifications and appearance are subject to change without notice.
- This manual explains operations performed primarily on the supplied remote control.
- In this manual, illustrations of English menu screens are used as examples.
- In this manual, iPhone, iPad and iPod touch are collectively referred to as "iPhone". Unless otherwise noted, the term "iPhone" as used in this manual also refers to an iPhone, iPad, or iPod touch.
- Explanation of graphic symbols used in this manual:
- "A WARNING" is intended to alert you to the possibility of death or serious injury.
- "A CAUTION" is intended to alert you to the possibility of personal injury.
- NOTICE is intended to provide information to avoid product malfunction, damages, incorrect operation, or data loss.
- NOTE is intended to provide supplemental information that might be handy.
- For details on streaming services, visit the following website: http://download.yamaha.com/
- You can also find information regarding streaming services in the Owner's Manual (CD-ROM).

# **FEATURES**

# What you can do with the unit

This unit is a network player compatible with a network source such as a media server or mobile device.

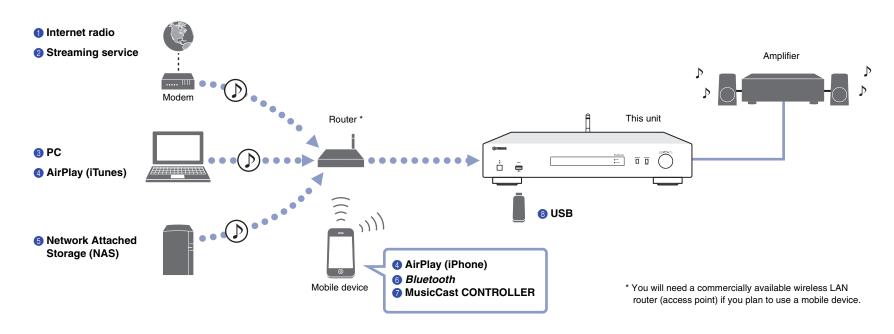

- 1 Listening to Internet radio (page 23)
- 2 Listening to Streaming service
- 3 Playing music files stored on your PC (page 27)
- 4 Playing music files with AirPlay (page 28)

- ⑤ Playing music files stored on a Network Attached Storage (NAS) device (page 27)
- (a) Playing audio content from a Bluetooth device (page 30)
- Playing music using MusicCast CONTROLLER (page 14)
- **(3)** Playing music files stored on your USB device (page 24)

# Using the MusicCast CONTROLLER app

Using the free MusicCast CONTROLLER app installed on a mobile device enables you to use your mobile device like a remote control to set up and operate MusicCast-compatible devices. You can also share and play music on multiple MusicCast-compatible devices located in different rooms.

For more information on MusicCast CONTROLLER, visit the following website: http://www.yamaha.com/musiccast/

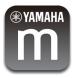

Download and install the (free) MusicCast CONTROLLER app to your mobile device from the App Store or Google Play.

Use the MusicCast CONTROLLER app to configure a network (MusicCast network) as shown below:

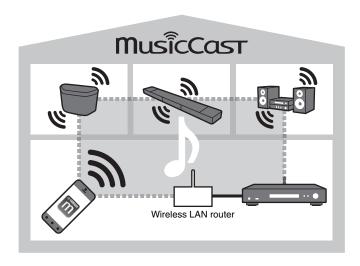

\* If you use this unit to play audio from another MusicCast-compatible device, "MC Link" will appear on the unit's display.

# Part names and functions

# Front panel

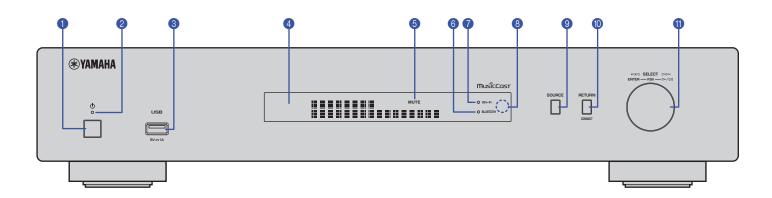

## 1 (power)

Turns on/off the unit.

#### Power indicator

Indicates the unit's power status.

**Brightly lit:** Power is on **Dimly lit:** Standby mode

Off: Power is off

## USB jack

Used to connect a USB device (page 24).

## Oisplay

Shows information about the operational status of this unit.

### **6** MUTE

Blinks when audio is muted.

### Bluetooth indicator

Lights up when the unit connects to a *Bluetooth* device (page 30).

### Wi-Fi indicator

Lights up when the unit is:

- connecting to a wireless network (page 16).
- registering with MusicCast, even if the unit is connected to a wired connection (page 14).
- connecting to a wireless network using Wireless Direct (page 21).

## **8** Remote control sensor

Receives infrared signals from the remote control.

### SOURCE

Switches the unit's audio source.

## **(1)** RETURN

Displays the next higher level of the menu.

#### CONNECT

Use this button to operate the unit via the MusicCast CONTROLLER (page 14).

## Jog dial

### To select a menu item or song

Rotate the dial to select an item, then press it to confirm the selection.

# To control playback of the music stored on the USB device, PC, or server

Rotate the dial to skip to the previous or next song. Press the dial to switch between play and pause.

# **Rear panel**

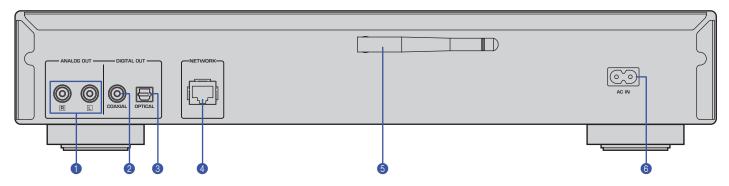

\* Illustration above shows Europe model.

### **1) ANALOG OUT connectors**

Output stereo analog audio signals. Connect the unit to your amplifier or audio system using the RCA stereo cable (supplied) (page 11).

### 2 DIGITAL OUT (COAXIAL) connector

Outputs digital audio signals. Connect the unit to your amplifier or audio system using a coaxial digital audio cable (commercially available) (page 11).

## **3 DIGITAL OUT (OPTICAL) connector**

Outputs digital audio signals. Connect the unit to your amplifier or audio system using an optical digital audio cable (commercially available) (page 11).

## **4** NETWORK connector

Connect the unit to a network using a LAN cable (commercially available) (page 12).

#### 6 Wireless antenna

Use this antenna to connect the unit to a network wirelessly (Wi-Fi) (page 14). It is also used to enable the *Bluetooth* function (page 30).

#### (a) AC IN connector

Connect the supplied power cord here (page 13).

### Remote control

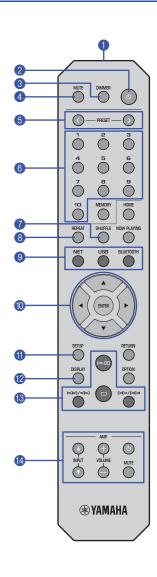

### 1 Remote control signal transmitter

Transmits infrared signals to the main unit.

### 2 (power)

Switches this unit between on and standby mode.

#### **3** DIMMER

Enables you to adjust the brightness of the display to 5 levels. Each press of the button changes the brightness.

#### 4 MUTE

Turns mute on or off.

#### 6 PRESET </>/>

Recalls a preset song from your PC or USB device, or tunes in to a preset Internet radio station (page 33).

#### 6 Preset number keys

Enable you to enter a number to register or recall a preset (page 32, 33).

#### **7** SHUFFLE

Changes the shuffle settings.

#### 8 REPEAT

Changes the repeat settings.

### Source select keys

Select the source to which you want.

### NOTE

 Pressing NET (network sources) repeatedly selects a different network source each time.

## 

Use the cursor keys to select an item, and then press ENTER to confirm the selection.

### **(1)** SETUP

Display the Setup menu (page 35).

## **DISPLAY**

Switches information shown on the display, such as playback information (page 32).

### ® Playback control keys

#### □ (Play/Pause)

Starts or pauses playback.

### ☐ (Stop)

Stops playback.

#### Idd/dd (Skip backward/Search backward)

Skips back to the top of the currently-playing song or the top of the previous song. It also searches tracks backward if the button is pressed and held during playback.

#### 

Skips forward to the top of the next song. It also searches tracks forward if the button is pressed and held during playback.

## 4 Amplifier control keys

Controls a Yamaha amplifier.

For details on using the amplifier, refer to the manual supplied with the amplifier.

### (power)

Turns the amplifier on or off.

### INPUT ( $\Delta$ / $\nabla$ )

Switches input sources on the amplifier.

### **VOLUME** (+ / –)

Adjusts the amplifier volume.

#### MUTE

Turns mute on or off on the amplifier.

## NOTE

 Certain Yamaha amplifiers might not support these remote control functions

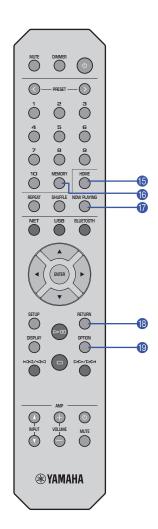

#### (B) HOME

Moves directly to the top level of the menu when you are selecting music files, folders, etc.

This can be convenient if you want to navigate the menu levels quickly.

#### **(B)** MEMORY

Register a song stored on your PC or USB device, or register an Internet radio station as a preset (page 32).

#### **10** NOW PLAYING

Displays the song information while you are selecting or browsing music files, folders, etc.

### **® RETURN**

Displays the next higher level of the menu.

### **(1)** OPTION

Displays audio signal information (page 33). It also enables or disables automatic playback (page 34).

## The operating range of the remote control

Point the remote control toward the remote control sensor on the unit from within the range shown in the figure below.

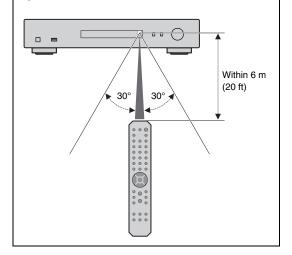

# **PREPARATION**

# 1 Connecting to an amplifier

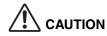

• Do not plug the power cords of this unit and all other connected devices into AC outlets until all connections are complete.

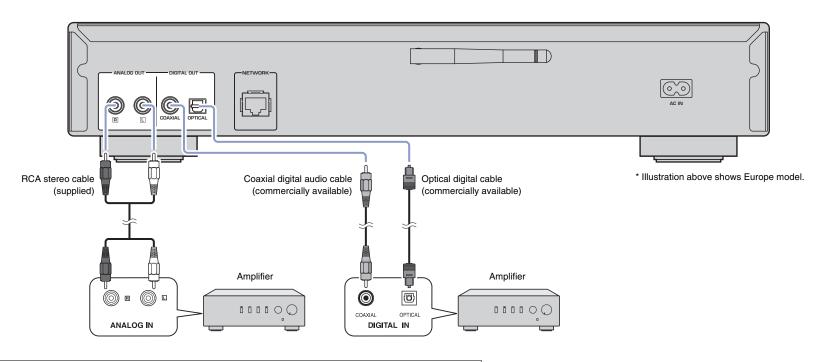

Only PCM signals can be output from the DIGITAL OUT (OPTICAL/COAXIAL) jacks of this unit.

- On some audio devices (such as an amplifier) that are digitally connected, audio output might be interrupted at the beginning of a track.
- DSD signals and signals over 192kHz will not be output from the DIGITAL OUT jacks of this unit.
- Digital signals output from this unit cannot be recorded.

# 2 Preparing to connect to a network

On this unit, you can tune in to an Internet radio station, or play music files that are stored on your PC or a Digital Living Network Alliance (DLNA) server (such as a Network Attached Storage (NAS) device).

# Connecting a network cable

To use a wired network, connect the unit to your router with a commercially-available STP network cable (CAT-5 or higher straight cable).

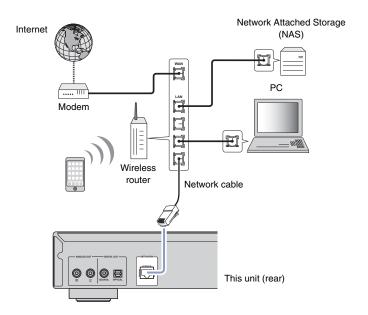

### NOTE

 To switch from a wireless network connection to a wired network connection, change "Connection" under "Network" in the Setup menu to "Wired" (page 36).

# Preparing a wireless antenna

If you connect the unit to a wireless network and use the *Bluetooth* function, set the wireless antenna in the upright position. For information on how to connect the unit to a wireless network, see "Connecting the unit to the network" (page 14). For information on how to connect the unit to a *Bluetooth* device, see "Listening to music via *Bluetooth*" (page 30).

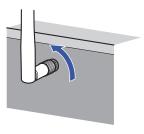

#### NOTE

• Do not apply excessive force to the wireless antenna. Doing so might damage the antenna.

# **3** Connecting the power cord

After all the connections are complete, connect the supplied power cord to the AC IN jack on this unit, and then plug into a home AC outlet.

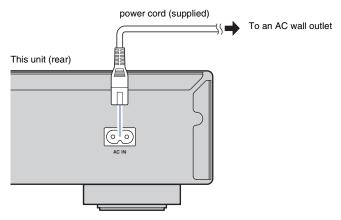

\* Illustration above shows Europe model.

# 4 Turning on the power to the unit

To turn on the power to the unit, press  $\circlearrowleft$  (power) on the front panel.

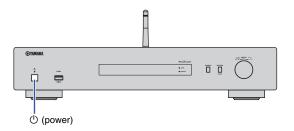

# Turning on the power to the unit for the first time

When you turn on the power to the unit for the first time after you purchase or initialize it, the unit will indicate "WAC" on the display, and share the network settings of the iOS device (iPhone) to connect to a wireless network (unless the unit is already connected to a wired network).

If you use this function, proceed to Step 7 in "Sharing the iOS device setting" (page 16). If you connect the unit to a wireless network using another method, press RETURN and proceed to the next page.

## **WAC (Wireless Accessory Configuration)**

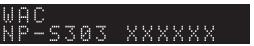

# **5** Connecting the unit to the network

Select a connection method that is suitable for your environment.

This section describes how to use the MusicCast CONTROLLER app to connect the unit to a wireless network.

If you want to connect the unit to a wireless network without using MusicCast CONTROLLER, refer to page 16 for more information. To use MusicCast CONTROLLER while the unit is connected to a network by cable, perform Steps 1 through 4 in the section "Connecting to a network using MusicCast CONTROLLER".

The following functions are available only if you use the MusicCast CONTROLLER app.

- Playback music from music streaming services.
- Sending signals via Bluetooth (page 30)

#### NOTE

- If you want to play high-resolution audio sources via the network, a wired connection is recommended for more stable playback (page 12).
- Your mobile device must already be connected to the wireless LAN router (access point).
- To manually connect the unit to a network wirelessly, have the SSID and security key for the wireless router (access point) ready.

# Connecting to a network by using MusicCast CONTROLLER

This section explains how to register the unit with MusicCast and set up the unit for the network connection.

Install MusicCast CONTROLLER.

Download and install the MusicCast CONTROLLER app (free) to your mobile device from the App Store or Google Play.

Start the MusicCast CONTROLLER app on your mobile device, and then tap "Setup".

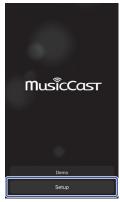

Follow the instructions on the display of the mobile device to operate MusicCast CONTROLLER, and then press and hold down the CONNECT on the front panel of the unit for 5 seconds.

"CONNECT" appears on the display and the WiFi indicator blinks.

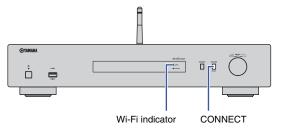

# 4 Follow the instructions on the display of the mobile device to operate MusicCast CONTROLLER to make the network settings.

Now the unit is registered with MusicCast and the network settings are complete. Use MusicCast CONTROLLER to play the music.

### NOTE

• To set up additional MusicCast-compatible devices, tap the icon 🕸 (Settings) in the upper-right corner of the MusicCast CONTROLLER screen, and then select "Add New Device".

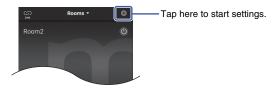

If you make a "wired" connection between a MusicCast-compatible device and the router, you can
expand the reception range (Extend mode). Extend mode will automatically engage in if you install
a MucicCast-compatible device in a location where the reception from the router is poor.

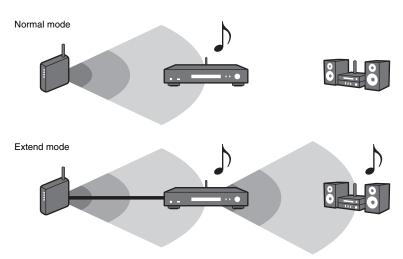

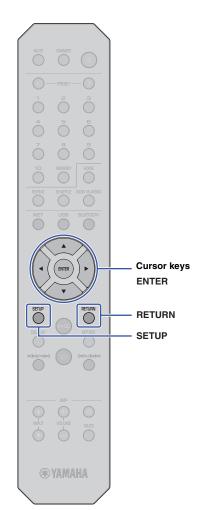

# Connecting to a network using another method

You can connect the unit to a wireless network without using MusicCast CONTROLLER.

Select a connection method that is suitable for your environment.

- Sharing the iOS device setting (page 16)
- Using the WPS push button on the router (page 18)
- Manual setup (page 19)

# Sharing the iOS device setting

You can easily setup a wireless connection by applying the connection settings of your iOS device (iPhone) to this unit. Before proceeding, confirm that your iOS device is connected to a wireless LAN router (access point).

#### NOTE

- · Performing the following procedure will initialize all network settings.
- This configuration does not work if the encryption method of your wireless router (access point) is WEP. In this case, use another connection method.
- 1 Press SETUP.
- 2 Use the cursor keys (▲/▼) to select "Network", and then press ENTER.

### NOTE

- To return to the previous screen, press RETURN.
- 3 Use the cursor keys (▲/▼) to select "Connection", and then press ENTER.
- 4 Use the cursor keys (▲/▼) to select "Wireless", and then press ENTER.

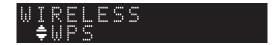

Use the cursor keys (▲/▼) to select "Share Setting", and then press ENTER.

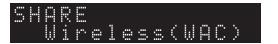

6 Press ENTER.

The connection process starts. "Connecting" appears on the display.

#### NOTE

- If the unit is connected to the network by a cable, "LAN CBL PIs disconnect" will appear on the display. Disconnect the network cable from the unit, and then press ENTER.
- In the Wi-Fi screen of your iOS device, select this unit as the AirPlay speaker.

Wi-Fi

✓ X0000X

CHOOSE A NETWORK...

Other...

SET UP NEW AIRPLAY SPEAKER...

X00000X

X0000X

X0000X

X0000X

X0000X

X0000X

X0000X

X0000X

X0000X

X0000X

X0000X

X0000X

X0000X

X0000X

X0000X

X0000X

X0000X

X0000X

X0000X

X0000X

X0000X

X0000X

X0000X

X0000X

X0000X

X0000X

X0000X

X0000X

X0000X

X0000X

X0000X

X0000X

X0000X

X0000X

X0000X

X0000X

X0000X

X0000X

X0000X

X0000X

X0000X

X0000X

X0000X

X0000X

X0000X

X0000X

X0000X

X0000X

X0000X

X0000X

X0000X

X0000X

X0000X

X0000X

X0000X

X0000X

X0000X

X0000X

X0000X

X0000X

X0000X

X0000X

X0000X

X0000X

X0000X

X0000X

X0000X

X0000X

X0000X

X0000X

X0000X

X0000X

X0000X

X0000X

X0000X

X0000X

X0000X

X0000X

X0000X

X0000X

X0000X

X0000X

X0000X

X0000X

X0000X

X000X

X0000X

X0000X

X0000X

X0000X

X000X

X000X

X000X

X000X

X000X

X000X

X000X

X000X

X000X

X000X

X000X

X000X

X000X

X000X

X000X

X000X

X000X

X000X

X000X

X000X

X000X

X000X

X000X

X000X

X000X

X000X

X000X

X000X

X000X

X000X

X000X

X00X

X00X

X00X

X00X

X00X

X00X

X00X

X00X

X00X

X00X

X00X

X00X

X00X

X00X

X00X

X00X

X00X

X00X

X00X

X00X

X00X

X00X

X00X

X00X

X00X

X00X

X00X

X00X

X00X

X00X

X00X

X00X

X00X

X00X

X00X

X00X

X00X

X00X

X00X

X00X

X00X

X00X

X00X

X00X

X00X

X00X

X00X

X00X

X00X

X00X

X00X

X00X

X00X

X00X

X00X

X00X

X00X

X00X

X00X

X00X

X00X

X00X

X00X

X00X

X00X

X00X

X00X

X00X

X00X

X00X

X00X

X00X

X00X

X00X

X00X

X00X

X00X

X00X

X00X

X00X

X00X

X00X

X00X

X00X

X00X

X00X

X00X

X00X

X00X

X00X

X00X

X00X

X00X

X00X

X00X

X00X

X00X

X00X

X00X

X00X

X00X

X00X

X00X

X00X

X00X

X00X

X00X

X00X

X00X

X00X

X00X

X00X

X00X

X00X

X00X

X00X

X00X

X00X

X00X

X00X

X00X

X00X

X00X

X00X

X00X

X00X

X00X

X00X

X00X

X00X

X00X

X00X

X00X

X00X

X00X

X00X

X00X

X00X

X00X

X00X

X00X

X00X

X00X

X00X

X00X

X00X

X00X

X00X

X00X

X00X

X00X

X00X

X00X

X00X

X00X

X00X

X00X

X00X

X00X

X00X

X00X

X00X

X00X

X00X

X00X

X00X

X00X

X00X

X00X

X00X

X00X

X0

E.g., (iOS 10)

This unit's name

# 8 Make sure that the "Network" field is set to your preferred network, and then tap "Next".

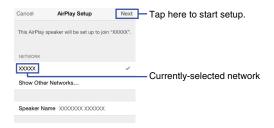

When the setup is complete, the unit will automatically connect to the selected network (access point).

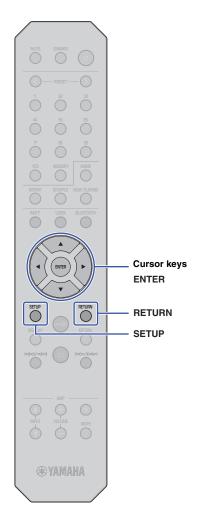

# Using the WPS push button on the router

You can use the WPS button on the wireless LAN router (access point) to begin setting up a wireless connection.

#### NOTE

- This configuration does not work if the encryption method of your wireless LAN router (access point) is WEP or WPA2-TKIP. In this case, use another connection method.
- Press SETUP.
- 2 Use the cursor keys (▲/▼) to select "Network", and then press ENTER.

#### NOTE

- To return to the previous screen, press RETURN.
- 3 Use the cursor keys (▲/▼) to select "Connection", and then press ENTER.
- 4 Use the cursor keys (▲/▼) to select "Wireless", and then press ENTER.

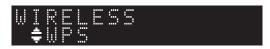

- 5 Use the cursor keys (▲/▼) to select "WPS", and then press ENTER.
- 6 Press ENTER.

The connection process starts. "Connecting" appears on the display.

7 Push the WPS button on the wireless LAN router (access point).

When the connection process is complete, "Completed" appears on the display.

If "Not connected" appears, repeat this procedure from step 1 or try another connection method.

# 8 Press SETUP to complete the setting.

#### **About WPS**

WPS (Wi-Fi Protected Setup) is a network security standard created by the Wi-Fi Alliance. WPS lets home users set up a wireless network easily.

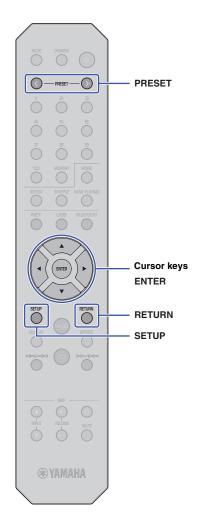

## Manual setup

You can connect this unit to a wireless network manually. Before performing the following procedure, verify the encryption method and security key for the wireless LAN router (access point).

- Press SETUP.
- 2 Use the cursor keys (▲/▼) to select "Network", and then press ENTER.

#### NOTE

- To return to the previous screen, press RETURN.
- 3 Use the cursor keys (▲/▼) to select "Connection", and then press ENTER.
- 4 Use the cursor keys (▲/▼) to select "Wireless", and then press ENTER.
- 5 Use the cursor keys (▲/▼) to select "ManualSetting", and then press ENTER.

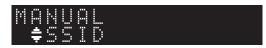

6 Use the cursor keys (▲/▼) to select "SSID", and then press ENTER.

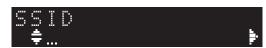

7 Use the cursor keys to enter the SSID for the wireless LAN router (access point), and then press ENTER.

Use the cursor keys  $(A/\nabla)$  to select a character. Use the cursor keys  $(4/\triangleright)$  to move the edit position.

You can insert or delete a character by pressing PRESET > (insert) or PRESET < (delete).

Use the cursor keys (▲/▼) to select "Security", and then press ENTER.

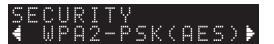

9 Use the cursor keys (◄/►) to select the desired encryption method, and then press ENTER.

#### **Settings**

None, WEP, WPA2-PSK (AES), Mixed Mode

#### NOTE

- If you select "None", the connection might not be completely secure since communications will not be encrypted.
- 10 Use the cursor keys (▲/▼) to select "Security Key", and then press ENTER.

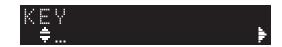

11 Use the cursor keys to enter the security key for the wireless LAN router (access point), and then press ENTER.

If you select "WEP" in Step 9, enter either a 5 or 13-character string; or a 10 or 26-digit hexadecimal number.

If you select "WPA2-PSK (AES)" or "Mixed Mode", enter either an 8 to 63-character string; or a 64-digit hexadecimal number.

Use the cursor keys (A/V) to select a character. Use the cursor keys (4/V) to move the edit position.

You can insert or delete a character by pressing PRESET > (insert) or PRESET < (delete).

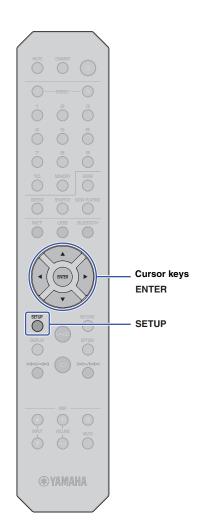

12 Use the cursor keys (▲/▼) to select "Connect [ENT]", and then press ENTER.

The connection process starts.

If "Not connected" appears, check the SSID and security key for the wireless router (access point) and repeat this procedure from Step 6.

13 Press SETUP to complete the setting.

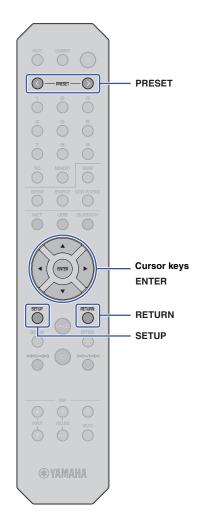

# Connecting a mobile device to the unit directly (Wireless Direct)

The Wireless Direct connection enables you to use this unit as a wireless network access point, to which you can connect your mobile devices directly.

#### NOTE

- · Wireless Direct supports the following functions:
- Operating the unit from a MusicCast CONTROLLER app installed on your mobile device
- Playing music files via AirPlay
- Playing music files stored on Android devices using MusicCast CONTROLLER app.
- Press SETUP.
- 2 Use the cursor keys (▲/▼) to select "Network", and then press ENTER.

#### NOTE

- To return to the previous screen, press RETURN.
- 3 Use the cursor keys (▲/▼) to select "Connection", and then press ENTER.
- 4 Use the cursor keys (▲/▼) to select "W.Direct", and then press ENTER.

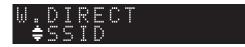

5 Press ENTER to view the SSID for this unit, and then press RETURN.

You will need the SSID in Step 11 to configure the Wi-Fi settings for your mobile device.

6 Use the cursor keys (▲/▼) to select "Security", and then press ENTER. 7 Use the cursor keys (◄/►) to select the desired encryption method, and then press RETURN.

#### Settings

None, WPA2-PSK (AES)

#### NOTE

- If you select "None", the connection might not be completely secure since communications will not be encrypted.
- Use the cursor keys (▲/▼) to select "Security Key", and then press ENTER.

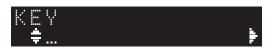

### NOTE

- If you select "None" in Step 7, the security key setting will be unavailable. Skip to Step 10.
- Use the cursor keys to enter a security key, and then press ENTER.

Enter either an 8 to 63-character string or a 64-digit hexadecimal number.

Use the cursor keys (A/V) to select a character. Use the cursor keys (A/V) to move the edit position.

You can insert or delete a character by pressing PRESET > (insert) or PRESET < (delete).

You will need the security key in Step 11 to configure the Wi-Fi settings for your mobile device.

10 Use the cursor keys (▲/▼) to select "Connect [ENT]", and then press ENTER.

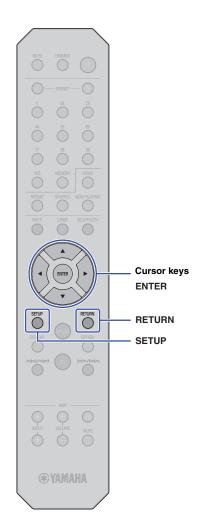

## 11 Configure the Wi-Fi settings for your mobile device.

For more information, refer to the instruction manual for the mobile device.

- 1) Enable the Wi-Fi function on the mobile device.
- ② Select the unit's SSID (that you viewed in Step 5) from the list of available access points.
- (3) When you are prompted to enter a password, enter the security key that you set in Step 9.

If "Not connected" appears, the entered security key may have been incorrect. Set the Wi-Fi function on the mobile device again.

12 Press SETUP to complete the setting.

# Verifying the network connection status

Perform the following procedure to verify that the unit is connected to the network (unless it is connected via Wireless Direct).

- Press SETUP.
- 2 Use the cursor keys (▲/▼) to select "Network", and then press ENTER.

#### NOTE

- To return to the previous screen, press RETURN.
- 3 Use the cursor keys (▲/▼) to select "Information", and then press ENTER.
- 4 Use the cursor keys (▲/▼) to select "STATUS".

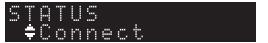

If "Connect" appears, the unit has been connected to the network. If "Disconnect" appears, establish the connection again.

Press SETUP to complete the setting.

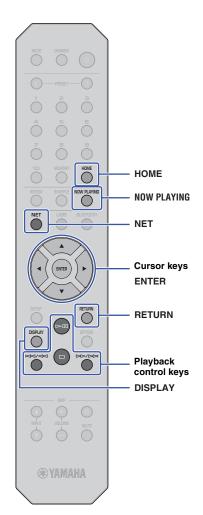

# **PLAYING AUDIO**

# **Listening to Internet radio**

This unit enables you to listen to Internet radio stations.

#### NOTE

- To use this function, the unit must be connected to the Internet. You can verify whether the network parameters (such as the IP address) are properly assigned to the unit under "Network" (page 36) in the Setup menu.
- Certain Internet radio stations might not be available at all times or during certain hours.
- This function uses the "airable.Radio" service. This service is provided by Tune In GmbH.
- This service may be discontinued without notice.

# Selecting an Internet radio station

Follow the procedure below to select an Internet radio station and start streaming.

1 Press NET to select "NetRadio" as the source.

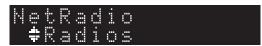

Use the cursor keys to select content, and then press ENTER.

Once you select an Internet radio station, the content will start to play and the information will appear on the display.

Use the following remote control keys to operate the Internet radio streaming service.

| Availab      | le keys | Function                                                                                                    |
|--------------|---------|----------------------------------------------------------------------------------------------------|
| Cursor keys  |         | Enable you to select an Internet radio station or a category such as a genre of music.                                                                                 |
| ENTER        |         | Starts playing the broadcast if pressed while an Internet radio station is selected. Selects the next lower level of the menu if pressed while a category is selected. |
| RETURN       |         | Selects the next higher level of the menu.                                                                                                    |
| Playback     | ⊳□      | Starts playing the broadcast.                                                                                                    |
| control keys |         | Stops playing the broadcast.                                                                                                    |
| НОМЕ         |         | Displays the top level of the menu for the category selection.                                                                                                    |
| NOW PLAYING  |         | Displays the information of the current Internet radio broadcast.                                                                                                    |

- You can register the current radio station as a preset (page 32).
- Press DISPLAY repeatedly to switch the type of displayed information (page 32).
- Certain information might be unavailable, depending on the radio station.
- An underscore (\_) will be displayed for characters not supported by the unit.

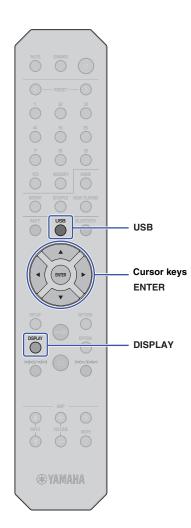

# Playing music files stored on your USB device

You can play music files stored on your USB device on the unit.

#### NOTE

• For information on supported USB storage devices, please refer to "Supported devices and file formats" (page 46).

# Connecting a USB storage device

1 Connect the USB storage device to the USB jack.

This unit (front panel)

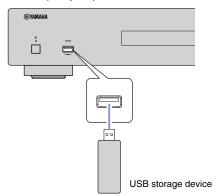

### NOTE

- If the USB storage device contains many files, it may take some time to load them. In this case, "Loading..." will appear on the display.
- Stop playback of the USB storage device before you disconnect the device from the USB jack.
- Connect a USB storage device directly to the USB jack of the unit. Do not use extension cables.
- Do not connect your PC to the USB jack.

# Playing songs stored on a USB storage device

Follow the procedure below to select a song to play stored on a USB storage device.

#### NOTE

- An underscore (\_) will be displayed for characters not supported by the unit.
- Press USB to select "USB" as the source.

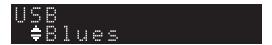

2 Use the cursor keys to select content, and then press ENTER.

The track begins to play. Related information appears on the display.

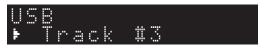

- You cannot select files in a format that is not supported by the unit.
- Press DISPLAY repeatedly to switch the type of displayed information (page 32).
- You can register the currently-playing song as a preset (page 32).

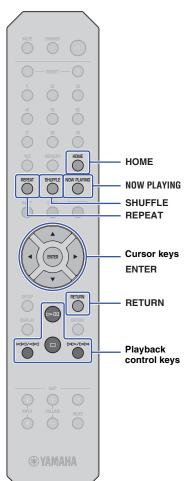

Use the following remote control keys to navigate the menu and to control transport functions.

| Availab      | le keys | Function                                                                                                    |  |
|--------------|---------|----------------------------------------------------------------------------------------------------|--|
| Cursor keys  |         | Select a music file or folder.                                                                                                    |  |
| ENTER        |         | Starts playing the selected music file. Selects the next lower level of the menu if pressed while a folder is selected.                                                    |  |
| RETURN       |         | Selects the next higher level of the menu.                                                                                                    |  |
|              | ⊳□      | Starts or pauses playback.                                                                                                    |  |
| Playback     |         | Stops playback.                                                                                                    |  |
| control keys | M1/M    | Skips back to the top of the currently-playing                                                                                                    |  |
|              | DD / DD | song (or the previous song if pressed continuously); Skips forward to the next song.                                                                                       |  |
| HOME         |         | Displays the root directory of the USB device.                                                                                                    |  |
| NOW PLAYIN   | G       | Displays information about the currently-playing song.                                                                                                    |  |
| REPEAT       |         | Changes the repeat settings.  Off: Turns off the repeat function.  One: Plays the current song repeatedly.  All: Plays all songs in the current album (folder) repeatedly. |  |
| SHUFFLE      |         | Changes the shuffle settings.  Off: Turns off the shuffle function.  On: Plays songs in the current album (folder) in random order.                                        |  |

# Playing music files stored on a media server (PC/NAS)

You can play music files stored on your PC or DLNA-compatible Network Attached Storage (NAS) device on the unit.

#### NOTE

- To use this function, the unit and the PC must be connected to the same router. You can verify whether the network parameters (such as the IP address) are properly assigned to the unit in the "IP" for "Information" under "Network" in the Setup menu (page 36).
- Audio may be interrupted while using a wireless network connection. In this case, use a wired network connection.
- For information on the file format that can be played by the unit, please refer to "Supported devices and file formats" (page 46). Also, please refer to the specifications for the NAS device.

# Media sharing setup

To play music stored on the PC (or NAS device) on the unit, you need to enable media sharing between this unit and the other devices.

# For a PC that runs Windows Media Player

The setting procedure may vary depending on the PC or the version of Windows Media Player. The following instructions use Windows Media Player12 as an example.

- 1 Start Windows Media Player 12 on your PC.
- 2 Select "Stream", then "Turn on media streaming".
- Click "Turn on media streaming".
- 4 Select "Allowed" from the drop-down list next to the unit's model name.
- 5 Click "OK" to exit.

### NOTE

• For details on media sharing settings, refer to the Windows Media Player help.

# For a PC or a NAS that runs DLNA server software other than Windows Media Player

Refer to the instruction manual for the device or software and configure the media sharing settings.

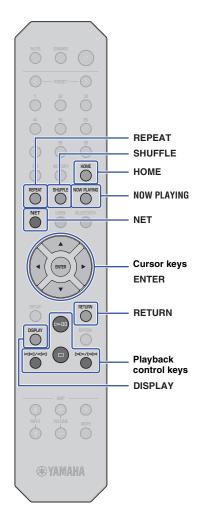

# Selecting and playing music stored on a PC (or server)

Follow the procedure below to select a song to play stored on a PC (or server).

#### NOTE

- An underscore (\_) will be displayed for characters not supported by the unit.
- 1 Press NET repeatedly to select "Server" as the source.

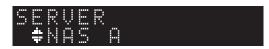

- Use the cursor keys to select a PC (or server), and then press ENTER.
- Use the cursor keys to select content, and then press ENTER.

The track begins to play. Related information appears on the display.

#### NOTE

- If you are playing a music file stored on your PC, the song information will appear on the PC monitor.
- · You can register the currently-playing song as a preset (page 32).
- Press DISPLAY repeatedly to switch the type of displayed information (page 32).
- You cannot select files in a format that is not supported by the unit.
- If there are consecutive unplayable files (including image or hidden files), playback will stop automatically.

Use the following remote control keys to control playback and other transport functions.

| Availab      | le keys                                                             | Function                                                                                                    |  |
|--------------|---------------------------------------------------------------------|----------------------------------------------------------------------------------------------------|--|
| Cursor keys  |                                                                     | Select a music file or folder.                                                                                                    |  |
| ENTER        |                                                                     | Starts playing the currently-selected content.<br>Selects the next lower level of the menu if<br>pressed while a folder is selected.                                       |  |
| RETURN       |                                                                     | Selects the next higher level of the menu.                                                                                                    |  |
|              | $\triangleright$ III                                                | Starts or pauses playback.                                                                                                    |  |
| Playback     |                                                                     | Stops playback.                                                                                                    |  |
| control keys | $\bowtie$                                                           | Skips back to the top of the currently-playing                                                                                                    |  |
|              |                                                                     | song (or the previous song if pressed continuously); Skips forward to the next song                                                                                        |  |
| НОМЕ         |                                                                     | Displays the root directory of the PC (or server).                                                                                                    |  |
| NOW PLAYIN   | NOW PLAYING  Displays information about the currently playing song. |                                                                                                    |  |
| REPEAT       |                                                                     | Changes the repeat settings.  Off: Turns off the repeat function.  One: Plays the current song repeatedly.  All: Plays all songs in the current album (folder) repeatedly. |  |
| SHUFFLE      |                                                                     | Changes the shuffle settings.  Off: Turns off the shuffle function.  On: Plays songs in the current album (folder) in random order.                                        |  |

#### NOTE

 You can also use a DLNA-compatible Digital Media Controller (DMC) to control playback. For more information, please refer to "DMC Control" (page 37) in the "Setup" section.

# **Listening to music via AirPlay**

You can use the AirPlay function to play iTunes or iPhone music files via a network.

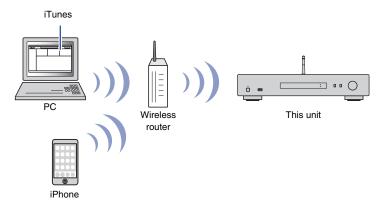

#### NOTE

- To use this function, the unit and your PC, iPhone must be connected to the same router (page 14).
   You can verify whether the network parameters (such as the IP address) are properly assigned to the unit under "Network" (page 36) in the Setup menu.
- If the iPhone does not recognize the unit, check your network environment (such as the router) (page 14).
- For information on supported iPhones, please refer to "Supported devices and file formats" (page 46).

# Playing a song from iTunes/iPhone

Follow the procedure below to play the music from iTunes or iPhone on the unit.

1 Start iTunes, or display the Music playback screen on the iPhone.

Once the iTunes or iPhone recognizes the unit, the AirPlay icon appears.

iOS 10 (display example)

40

iTunes (display example)

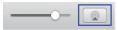

#### NOTE

- If the icon does not appear, make sure that the unit and the PC or iPhone are connected to the router properly.
- 2 On the iTunes or iPhone, click (tap) the AirPlay icon, and then select "NP-S303 XXXXXX" (network name of the unit) as the audio output device.

#### NOTE

- You can change the network name of the unit by using the "Network Name" parameter under "Network" in the Setup menu (page 37).
- 3 Select a song in iTunes or on the iPhone to start playback.

The unit automatically selects "AirPlay" as the source, and playback starts. The playback information is shown on the display.

- Press DISPLAY repeatedly to switch the type of displayed information (page 32).
- If "Standby (Network Standby)" (page 37)in the Setup menu is set to "On" or "Auto", the unit will automatically turn on when playback starts on iTunes or iPhone.
- An underscore (\_) will be displayed for characters not supported by the unit.

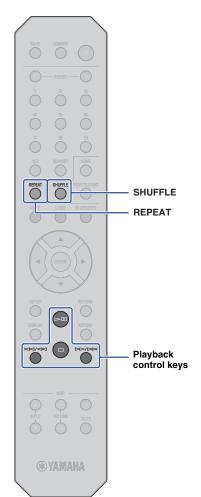

Use the following remote control keys to navigate the menu and transport function.

| Available keys |         | Function                                                                             |
|----------------|---------|--------------------------------------------------------------------------------------|
|                | ⊳□      | Starts or pauses playback.                                                           |
|                |         | Stops playback.                                                                      |
| Playback       |         | Skips back to the top of the currently-playing                                       |
| control keys   |         | song (or the previous song if pressed continuously); Skips forward to the next song. |
|                | REPEAT  | Changes the repeat settings.                                                         |
|                | SHUFFLE | Changes the shuffle settings.                                                        |

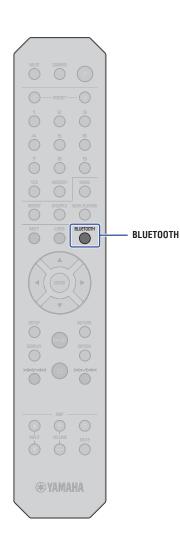

# Listening to music via Bluetooth

# Playing audio from *Bluetooth* devices on the unit

You can play music files stored on a *Bluetooth* device (such as a smartphone) on the unit.

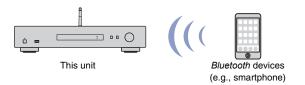

#### NOTE

- To use the Bluetooth function, set "Bluetooth" (page 38) in the Setup menu to "On".
- If you use the Bluetooth function, set the wireless antenna on the rear panel in the upright position (page 12).
- For information on supported Bluetooth devices, refer to "Supported devices and file formats" (page 46).
- Press BLUETOOTH to select "Bluetooth" as the source.
- 2 On the *Bluetooth* device, turn the *Bluetooth* function on.
- 3 On the Bluetooth device, select the unit "NP-S303 XXXXXX Bluetooth" from the available device list.

"Connected" appears on the display and the BLUETOOTH indicator lights up when the unit establishes a connection to the *Bluetooth* device.

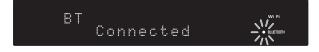

### NOTE

- If you are prompted to enter a passkey, enter the number "0000".
- The initial network name of the unit is "NP-S303 XXXXXX".
- You can change the network name of the unit by using the "Network Name" parameter under "Network" in the Setup menu (page 37).
- If the unit is registered as a MusicCast device, the room name will appear on the available device list.

# 4 On the *Bluetooth* device, select a song and start playback.

- If the unit detects a Bluetooth device that was previously connected, the unit will automatically connect to the Bluetooth device after you perform Step 1. To establish another Bluetooth connection, first terminate the current Bluetooth connection.
- To terminate a Bluetooth connection, perform one of the following operations:
- Disconnect from the Bluetooth device.
- Select any option other than "Bluetooth" as the source for this unit.
- Press and hold down the BLUETOOTH key for three seconds or longer.

# Playing audio from this unit through *Bluetooth*-compatible speakers or headphones

You can listen to audio (that is being played on the unit) through *Bluetooth*-compatible speakers or headphones. To do this, you will use the MusicCast CONTROLLER app (installed on your mobile device) to transmit audio to *Bluetooth*-compatible speakers or headphones.

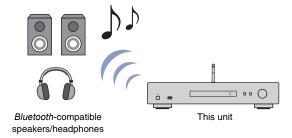

#### NOTE

- Use Bluetooth-compatible speakers or headphones that support the A2DP profile.
- You cannot use both a Bluetooth device (such as a smartphone) and Bluetooth speakers (or headphones) at the same time.
- · AirPlay or DSD audio will not be transferred.
- Examples of the MuscCast CONTROLLER screens are taken from an iPhone.
- Please also refer to the instruction manual for your Bluetooth device.
- 1 Use the MusicCast CONTROLLER app to connect the unit to a network, and register the unit with MusicCast (page 14).
- Use the MusicCast CONTROLLER app to play a song (via any device other than a Bluetooth device).
- 3 Pair Bluetooth-compatible speakers (or headphones) and the unit to establish a Bluetooth connection.

4 Tap 

in the MusicCast CONTROLLER app's playback screen.

□ Tap → Tap → Tap

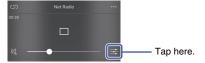

5 Tap "Bluetooth Transmission".

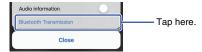

Enable the *Bluetooth* Transmission function, and then select your *Bluetooth*-compatible speakers (or headphones) as the transmission destination.

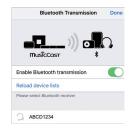

When the connection is established, the unit's Bluetooth indicator will light up, and audio will play from the *Bluetooth*-compatible speakers (or headphones).

7 Close the Setup screen.

- To disconnect Bluetooth-compatible speakers (or headphones), perform one of the following operations.
- Disconnect from the Bluetooth-compatible speakers or headphones.
- Disable the MusicCast CONTROLLER app's Bluetooth Transmission function.
- Select "Bluetooth" as the source for this unit

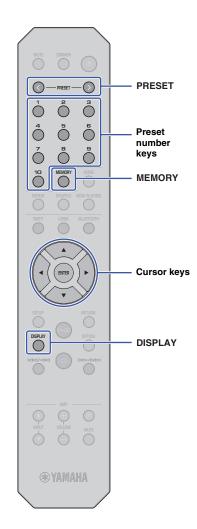

# **Useful functions**

# Switching information on the display

You can switch information shown on the display, such as playback information.

## 1 Press DISPLAY.

Each time you press the key, the displayed item changes.

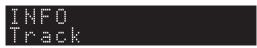

About 3 seconds later, the information regarding the displayed item appears.

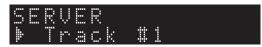

|           | Source                   | Item                                                                                   |  |
|-----------|--------------------------|----------------------------------------------------------------------------------------|--|
| Bluetooth |                          | Track (song title) Artist (artist name) Album (album name)                             |  |
|           | Server<br>AirPlay<br>USB | Track (song title) Artist (artist name) Album (album name) Time (elapsed time)         |  |
|           | Net Radio                | Radio Station (station name) Track (song title) Album (album name) Time (elapsed time) |  |

# **Registering favorite content (Preset function)**

You can register up to 40 favorite content items (songs stored on your PC or USB devices and Internet Radio stations) as presets, and recall them directly by specifying the preset numbers.

#### NOTE

- You can also register them using MusicCast CONTROLLER (page 6).
- You cannot clear registered presets from this unit. Use MusicCast CONTROLLER to do so.

# Registering content

You can select desired content and register it to a preset number.

1 Play a song or an Internet Radio station that you want to register.

### NOTE

- By pressing and holding down preset number keys following step 1, you can skip the steps below and automatically register the content.
- Press and hold down MEMORY for 3 seconds.

To assign content to a preset number, select a preset number using PRESET < / > or the cursor keys (◀/▶). You can also directly enter the preset number using the preset number keys.

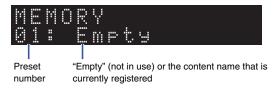

- To cancel the registration, press RETURN.
- **3** Press MEMORY to confirm the registration.

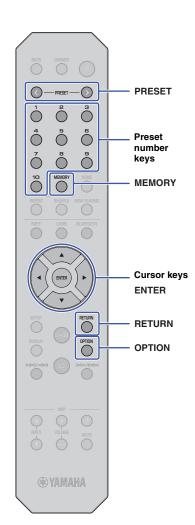

## Recalling a preset content

You can select an audio file from the registered preset numbers.

Press PRESET </>
or the preset number keys to specify the preset number to select the content to which you want to listen.

A few seconds after you select the preset number, playback will start.

#### NOTE

- You can recall preset numbers 1 through 10 by using preset number keys.
- · "No Presets" will appear if no items are registered.
- · In the following cases, the selected preset item will not play.
- The connected USB storage device does not contain the registered audio file.
- A PC that stores the registered item is turned off or is not connected to the network
- An Internet Radio station (that is registered as a preset) is temporarily off air or out of service.
- The registered item (file) has been deleted or moved to another location.
- When you register a music file (stored on a USB storage device or a PC), the unit memorizes the relative position of the music file in the folder.
   Therefore, if you add or delete music files to or from the folder, the unit may be unable to recall the preset music file correctly. In such cases, register the item again.
- To cancel the recall operation, press RETURN.
- Even if the unit is in Standby mode, pressing a preset number key will turn
  on the power to the unit and recall the corresponding preset content.

# Displaying audio signal information

You can view information about the signal from the currently-playing audio source.

- Press OPTION.
- 2 Use the cursor keys (▲/▼) to select "Signal Info.", and then press ENTER.

#### NOTE

- To return to the previous screen during menu operations, press RETURN.
- 3 Use the cursor keys (▲/▼) to switch the display of the audio signal information.

| FORMAT   | Audio format                 |  |
|----------|------------------------------|--|
| SAMPLING | Number of samples per second |  |

4 Press OPTION to complete the setting.

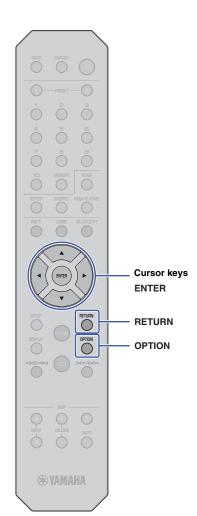

# **Enabling/disabling automatic playback**

You can enable (or disable) the automatic playback function so that playback will (or will not) automatically start immediately after the power is turned on or the source is changed. (This function is effective only when the source is "Server" or "USB".)

- Press OPTION.
- 2 Use the cursor keys (▲/▼) to select "Auto Playback", and then press ENTER.

### NOTE

- To return to the previous screen during menu operations, press RETURN.
- 3 Use the cursor keys (◄/►) to switch between enabling and disabling the automatic playback function.

| Off          | Disables the automatic playback function.                                                                                                    |  |  |
|--------------|----------------------------------------------------------------------------------------------------|--|--|
| On (default) | Enables the automatic playback function.  If the unit keeps a history of playback, the last item that was played will be played again. If such an item no longer exists, the unit will not play it. |  |  |

4 Press OPTION to complete the setting.

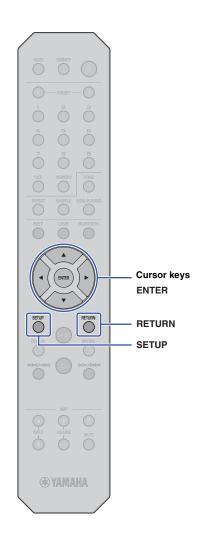

# Setup

# Configuring various functions (Setup menu)

This section explains how to configure various functions.

1 Press SETUP.

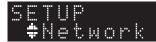

- 2 Use the cursor keys (▲/▼) to select a menu, and then press ENTER.
- 3 Use the cursor keys (▲/▼) to select a menu option, and then press ENTER.

### NOTE

- To return to the previous screen during menu operations, press RETURN.
- 4 Use the cursor keys (◄/►) to select a value, and then press ENTER.
- 5 Press SETUP to complete the setting.

# **Setup menu items**

| Menu                                  | Menu options                 | Function                                                                                                    | Page |
|---------------------------------------|------------------------------|----------------------------------------------------------------------------------------------------|------|
| Wenu                                  | Menu options                 |                                                                                                    | rage |
|                                       | Connection                   | Enables you to select a network connection method.                                                                                                    | 36   |
|                                       | Information                  | Displays the unit's network information.                                                                                                    | 36   |
|                                       | IP Address                   | Enables you to configure the network parameters (such as IP address).                                                                                                    | 36   |
| Network                               | DMC Control                  | Enables or disables DLNA-<br>compatible Digital Media<br>Controllers (DMC) to control<br>playback.                                                                                                    | 37   |
|                                       | Standby<br>(Network Standby) | Enables or disables the function that turns on the power to the unit from other network devices.                                                                                                    | 37   |
|                                       | Network Name                 | Enables you to edit the unit's name as displayed on other network devices.                                                                                                    | 37   |
|                                       | Update<br>(Network Update)   | Updates the firmware via the network.                                                                                                    | 37   |
|                                       | On/Off                       | Enables or disables the<br>Bluetooth function.                                                                                                    | 38   |
| Standby (Bluetooth Standby)           |                              | Enables or disables the function that turns on the unit from <i>Bluetooth</i> devices.                                                                                                    | 38   |
| AutoPowerStby<br>(Auto Power Standby) |                              | Enables or disables the Auto-<br>Standby function. When this<br>function is enabled, if you do<br>not operate the unit or play any<br>file for the specified time, the<br>unit will automatically enter<br>standby mode. | 38   |

## Network

The Network menu enables you to configure network parameters.

#### Connection

Enables you to select a network connection method.

| Wired Select this option if you connect the unit to a network using a commer available network cable (Page 12).      |                                                                                                    |
|----------------------------------------------------------------------------------------------------|----------------------------------------------------------------------------------------------------|
| Wireless Select this option if you connect the unit to a network via a wireless LAP router (access point) (Page 16). |                                                                                                    |
| W.Direct                                                                                                    | Select this option if you connect your mobile device directly to the unit. For more information, refer to "Connecting a mobile device to the unit directly (Wireless Direct)" (page 21). |

#### NOTE

• If other MusicCast-compatible devices are connected in Extend mode, "Extend(1)" or "Extend(2)" will appear. For more information on the Extend mode, refer to page 15.

#### Information

Displays the unit's network information.

| NEW FW  | Indicates whether an update for this unit's firmware is available (Page 40).                                                                              |
|---------|----------------------------------------------------------------------------------------------------|
| STATUS  | Displays the network connection status of the unit (except for Wireless Direct connection).                                                               |
| MC NET  | Displays the status of the MusicCast Network. If "Ready" appears, you can use the MusicCast CONTROLLER app.                                               |
| MAC     | Displays the unit's MAC address. MAC address varies depending on the connection method (wired LAN connection or wireless LAN/Wireless Direct connection). |
| SSID    | Displays the unit's SSID (only for wireless LAN or Wireless Direct connection).                                                                           |
| IP      | Displays the unit's IP address.                                                                                                    |
| SUBNET  | Displays the subnet mask                                                                                                    |
| GATEWAY | Displays the IP address of the default gateway.                                                                                                    |
| DNS P   | Displays the IP address of the primary DNS server.                                                                                                    |
| DNS S   | Displays the IP address of the secondary DNS server.                                                                                                    |

### ☐ IP Address

Enables you to configure the network parameters (such as IP address).

#### **DHCP**

This parameter specifies whether a DHCP server will be used.

| Off          | A DHCP server will not be used. You must configure network parameters manually. For details, see "Configuring the network parameters manually" below. |
|--------------|----------------------------------------------------------------------------------------------------|
| On (default) | A DHCP server will be used, and it will automatically obtain the unit's network parameters (such as IP address).                                      |

### Configuring the network parameters manually

- 1 Select "DHCP".
- 2 Use the cursor keys (◄/►) to select "Off", and then use the cursor keys (▲/▼) to select a parameter to configure.

| IP      | Specifies the IP address.                             |
|---------|-------------------------------------------------------|
| SUBNET  | Specifies the subnet mask.                            |
| GATEWAY | Specifies the IP address of the default gateway.      |
| DNS P   | Specifies the IP address of the primary DNS server.   |
| DNS S   | Specifies the IP address of the secondary DNS server. |

3 Use the cursor keys (◄/▶) to select the edit position.

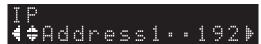

(Example: IP address setting)

Use the cursor keys ( $\blacktriangleleft/\blacktriangleright$ ) to select a segment to edit.

- **4** Use the Cursor keys (**△**/**▼**) to change the value.
- 5 Press SETUP to complete the setting.

## ■ DMC Control

Enables or disables DLNA-compatible Digital Media Controllers (DMC) to control playback.

| Disable             | Disables DMCs to control playback. |
|---------------------|------------------------------------|
| Enable<br>(default) | Enables DMCs to control playback.  |

## NOTE

A Digital Media Controller (DMC) is a device that enables you to control other network devices
through the network. When this function is turned on, you can control playback of the unit from a
DMC, such as Windows Media Player 12 (that is on the same network as this unit).

## Standby (Network Standby)

Enables or disables the function that turns on the power to the unit from other network devices.

| Off            | Disables the Network Standby function.                                                                                          |  |
|----------------|----------------------------------------------------------------------------------------------------|--|
| On             | Enables the Network Standby function. This setting will consume more power than the "Off" setting.                              |  |
| Auto (default) | Enables the Network Standby function. If the unit is not connected to a network, the function will be turned off automatically. |  |

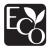

With an advanced energy saving design, this product achieves a low power consumption of not more than 2 watts when in Network Standby mode.

#### ■ Network Name

Enables you to edit the the unit's name as displayed on other network devices.

1 Select "Network Name".

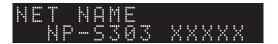

Press ENTER to display the edit screen.

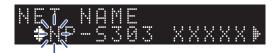

3 Use the cursor keys (◄/►) to select the edit position, and then use the cursor keys (▲/▼) to change the character.

You can insert or delete a character by pressing PRESET > (insert) or PRESET < (delete).

- 4 Press ENTER to confirm the new name.
- 5 Press SETUP to complete the setting.
- ☐ Update (Network Update)

Updates the firmware via the network.

| PerformUpdate | Executes firmware update. For more information, refer to "Updating the unit's firmware via the network" (page 40). |
|---------------|----------------------------------------------------------------------------------------------------|
| Version       | Displays the current firmware version.                                                                             |
| ID            | Displays the unit's system ID number.                                                                              |

## Bluetooth

This menu enables you to configure the Bluetooth settings of the unit.

## On/Off

Enables or disables the Bluetooth function.

| Off          | Disables the Bluetooth function.                                                                                                   |  |
|--------------|----------------------------------------------------------------------------------------------------|--|
| On (default) | Enables the <i>Bluetooth</i> function. Immediately after selecting "On", the audio output from the network will pause momentarily. |  |

## ☐ Standby (*Bluetooth* Standby)

Enables or disables the function that turns on the power to the unit from *Bluetooth* devices. If this function is set to "On", the unit will automatically turn on when you operate a *Bluetooth*-connected device.

| Off          | Disables the Bluetooth Standby function. |
|--------------|------------------------------------------|
| On (default) | Enables the Bluetooth Standby function.  |

## NOTE

• This setting is not available when "Standby (Network Standby)" (page 37) is set to "Off".

# AutoPowerStby (Auto Power Standby)

This menu setting enables or disables the Auto Power Standby function. If you select "On", the unit will automatically enter standby mode if you do not operate the unit or play any file for the specified time.

| Off | Disables the Auto Power Standby function.                                                                                                    |  |
|-----|----------------------------------------------------------------------------------------------------|--|
| On  | Enables the Auto Power Standby function. The unit will automatically enter standby mode if you do not play audio or operate the unit for 20 minutes.  Also, the unit (with any source selected) will automatically enter standby mode if you leave it unoperated for 8 hours. |  |

### **Default**

U.K. and Europe models: On Other models: Off

## NOTE

• Immediately before the unit automatically enters standby mode, "AutoPowerStby" will appear on the display along with the number of seconds it takes until standby mode kicks in.

# **Configuring the system settings (Advanced Setup menu)**

You can change the system settings from the front panel.

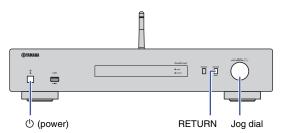

- 1 If the power to the unit is on, press 0 (power) to turn the power off.
- While pressing and holding down RETURN, press () (power).
- Rotate the jog dial to select a parameter to change.
- 4 Press the jog dial to select the value.
- 5 Press () (power) to turn off the power to the unit. Then turn it on again.

The new settings take effect.

# Viewing the firmware version (VERSION)

You can view the version of the firmware currently installed on the unit.

## NOTE

- You can also view the firmware version under "Update (Network Update)" (page 37) in the Setup menu.
- It may take a while until the firmware version is displayed.

# Initializing the unit (INIT)

You can initialize the unit to restore the default settings.

## Settings

| CANCEL (default) | Does not initialize the unit.                                                                                                    |  |
|------------------|----------------------------------------------------------------------------------------------------|--|
| NETWORK          | Initializes all network, Bluetooth, and USB settings. Initialization will also clear all presets for the network and USB devices (page 32). |  |
| All              | Initializes all settings on the unit.                                                                                                    |  |

# **Updating the firmware (UPDATE)**

You can update the firmware on the unit.

New firmware that provides additional features or product improvements is released as needed. Do not perform this procedure unless firmware update is necessary. Also, make sure you read the information supplied with the updates.

## **Settings**

| USB     | Updates the firmware using a USB storage device.                                    |  |
|---------|-------------------------------------------------------------------------------------|--|
| NETWORK | Updates the firmware via the network. (The unit must be connected to the Internet.) |  |

# Updating the firmware

Press the jog dial on the front panel repeatedly to select "USB" or "NETWORK", and then press SOURCE on the front panel to start firmware update.

## NOTE

 Alternatively, you can follow the steps in "Updating the unit's firmware via the network" (page 40) to update the firmware.

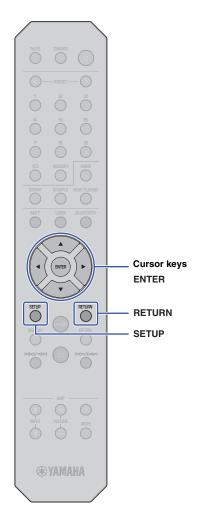

# Updating the unit's firmware via the network

New firmware that provides additional features or product improvements is released as needed. If the unit is connected to the Internet, you can download the latest firmware via the network and update it. For details on how to update, visit the Yamaha website.

## NOTICE

 Firmware update takes about 5 minutes or longer (depending on your Internet connection speed). Do not operate the unit or disconnect the power cord or network cable during firmware update.

#### NOTE

- A firmware update may fail due to insufficient Internet speed or other issues related to wireless network connections. In this case, try to update the firmware later, or update it using the USB storage device (page 39).
- 1 Press SETUP.
- 2 Use the cursor keys (▲/▼) to select "Network", and then press ENTER.
- 3 Use the cursor keys (▲/▼) to select "Information", and then press ENTER.

If new firmware is available, "NEW FW Available" will appear on the front display.

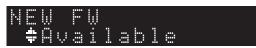

- 4 Press RETURN to return to the previous screen.
- 5 Use the cursor keys (▲/▼) to select "Update", and then press ENTER.

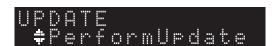

## NOTE

 To cancel the firmware update operation, press SETUP to exit the Setup menu. 6 Press ENTER.

The firmware update starts.

7 When "UPDATE SUCCESS" appears on the display, press (power) on the front panel to turn off the power to the unit.

The firmware update is complete.

## Notice of new firmware available

If new firmware is available, "NEW FW Available" will appear on the display for a short while when you turn on the power to the unit.

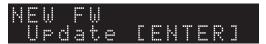

To start the firmware update, press ENTER while this notice is displayed. When "UPDATE PerformUpdate" appears on the display, press ENTER. When "UPDATE SUCCESS" appears on the display, press 0 (power) on the front panel to turn off the power to the unit.

# **APPENDIX**

# **Troubleshooting**

Refer to the table below if the unit fails to function properly.

If your problem is not listed below, or if the symptoms persist after you follow the instructions below, turn off the power to the unit by pressing  $\circlearrowleft$  (power) on the front panel, disconnect the power cord, and contact your nearest authorized Yamaha dealer or service center.

# General

| Problem                                                                                               | Cause                                                                                                    | Solution                                                                                                    | Page |
|----------------------------------------------------------------------------------------------------|----------------------------------------------------------------------------------------------------|----------------------------------------------------------------------------------------------------|------|
| The power does not turn on.                                                                           | The protection circuitry has been activated three times consecutively. If you try to turn on the power to the unit under this condition, the power indicator on the front panel will blink. | As a safety precaution, capability to turn on the power has been disabled. Contact your nearest Yamaha dealer or service center to request repair.                                                                      | _    |
|                                                                                                    | The power cord is not connected or the plug is not completely inserted.                                                                                                    | Connect the power cord firmly.                                                                                                    | 13   |
|                                                                                                    | The internal microcomputer has frozen, due to an external electrical shock (such as lightning or excessive static electricity) or due to a drop in the power supply voltage.                | Disconnect the power cord from the AC wall outlet, wait 15 seconds or longer, and then plug in the cable again.                                                                                                    | _    |
| Pressing the $\circlearrowleft$ (power) on the remote control does not turn on the power to the unit. | The unit is turned off.                                                                                                    | If the power to the unit is turned off, pressing the $\circlearrowleft$ (power) on the remote control will not turn on the unit. To turn on the power to the unit, press $\circlearrowleft$ (power) on the front panel. | 13   |
| The unit does not turn off or enter standby mode.                                                     | The internal microcomputer has frozen, due to an external electrical shock (such as lightning or excessive static electricity) or due to a drop in the power supply voltage.                | Disconnect the power cord from the AC wall outlet, wait 15 seconds or longer, and then plug in the cable again.                                                                                                    | _    |
| No sound.                                                                                             | The cable is not properly connected to the unit or the amplifier.                                                                                                    | Connect the cables properly. If the problem persists, the cables may be defective. Replace the cables.                                                                                                    | 11   |
|                                                                                                    | The unit or amplifier is muted.                                                                                                    | Press MUTE to turn mute off on the unit or amplifier.                                                                                                    | 9    |
| The sound suddenly goes off.                                                                          | The Auto Power Standby function has turned off the power to the unit.                                                                                                    | Set the Auto Power Standby function ("AutoPowerStby" in the Setup menu) to "Off".                                                                                                    | 38   |
|                                                                                                    | The protection circuit has kicked in.                                                                                                    | As a safety precaution, the protection circuit has been engaged.  Turn on the power to the unit again.                                                                                                    | _    |
| The remote control does not work or                                                                   | Wrong distance or angle.                                                                                                    | Use the remote control within the operative range.                                                                                                    | 10   |
| function properly.                                                                                    | Direct sunlight or lighting (from an inverter type of fluorescent lamp, etc.) is striking the remote control sensor of this unit.                                                           | Reposition the orientation of the lighting or the unit.                                                                                                    | _    |
|                                                                                                    | The batteries are weak.                                                                                                    | Replace all batteries.                                                                                                    | 4    |

# Bluetooth

| Problem                                                      | Cause                                                                                                    | Solution                                                                                                    | Page |
|--------------------------------------------------------------|----------------------------------------------------------------------------------------------------|----------------------------------------------------------------------------------------------------|------|
| Unable to pair the unit with the Bluetooth                   | The Bluetooth function on the unit is disabled.                                                                           | Set "Bluetooth" in the Setup menu to "On".                                                                                     | 38   |
| device.                                                      | Another Bluetooth device is already connected to this unit.                                                               | Disconnect the <i>Bluetooth</i> device that is currently paired, and then pair with the desired <i>Bluetooth</i> device.       | 30   |
|                                                              | The unit and the Bluetooth devices are too far apart.                                                                     | Move the Bluetooth device closer to the unit.                                                                                  | _    |
|                                                              | A device emitting electromagnetic waves (such as a microwave oven, a wireless device and so on) may be located nearby.    | Use this unit further away from any devices that emit electromagnetic waves.                                                   | _    |
|                                                              | Your Bluetooth device does not support the A2DP protocol.                                                                 | Use a Bluetooth device that supports the A2DP protocol.                                                                        | _    |
|                                                              | The connection profile registered in the <i>Bluetooth</i> device may not be functioning correctly for some reason.        | Delete the <i>Bluetooth</i> profile in the <i>Bluetooth</i> device, and then connect the <i>Bluetooth</i> device to this unit. | _    |
|                                                              | The passkey of the devices, such as a <i>Bluetooth</i> adaptor, that you want to pair with the unit is other than "0000". | Use a connecting device with a passkey "0000".                                                                                 | _    |
| No sound can be heard, or the sound cuts off intermittently. | The volume level of the <i>Bluetooth</i> device is too low.                                                               | Increase the volume level of the Bluetooth device.                                                                             | _    |
|                                                              | The Bluetooth device is not set to send audio signals to this unit.                                                       | On the Bluetooth device, select this unit as the audio output destination.                                                     | 30   |
|                                                              | The Bluetooth connection has been cut.                                                                                    | Perform Bluetooth connection operations again.                                                                                 | 30   |
|                                                              | The unit and the Bluetooth devices are too far apart.                                                                     | Move the Bluetooth device closer to the unit.                                                                                  | _    |
|                                                              | A device emitting electromagnetic waves (such as a microwave oven, a wireless device and so on) may be located nearby.    | Use this unit further away from any devices that emit electromagnetic waves.                                                   | _    |

# **USB/Network**

| Problem                                                         | Cause                                                                                                    | Solution                                                                                                    | Page |
|-----------------------------------------------------------------|----------------------------------------------------------------------------------------------------|----------------------------------------------------------------------------------------------------|------|
| The unit does not recognize the USB                             | The USB device may not be properly connected to the USB jack.                                                          | Turn off the power on this unit, and reconnect the USB device.                                                                                                    | 24   |
| device.                                                         | You may be using a USB device that is not formatted as FAT16/32.                                                       | Be sure to use a USB device formatted as FAT16/32.                                                                                                    | 46   |
| The folders and files on the USB device are not displayed.      | The data on the USB device may have been encrypted.                                                                    | Be sure to use a USB device that has not been encrypted.                                                                                                    | 46   |
| Unable to use the network function.                             | The network parameters (IP address) have not been obtained properly.                                                   | Enable the DHCP server function on the router. Set "DHCP" in the Setup menu to "On". If you are manually setting network parameters without using a DHCP server, make sure that the unit will have a unique IP address that does not match the IP address of other devices on the network. | 36   |
| The unit is unable to connect to the                            | The wireless LAN router (access point) is turned off.                                                                  | Turn on the power to the wireless LAN router (access point).                                                                                                    | _    |
| Internet via a wireless LAN router (access point).              | The unit and the wireless LAN router (access point) are too far apart.                                                 | Place the unit and the wireless LAN router (access point) closer to each other.                                                                                                    | _    |
|                                                                 | There is an obstacle between the unit and the wireless LAN router (access point).                                      | Move the unit and the wireless router (access point) to locations with no obstacles between them.                                                                                                    | _    |
| A wireless network cannot be found.                             | A device emitting electromagnetic waves (such as a microwave oven, a wireless device and so on) may be located nearby. | When connecting the unit wirelessly, do not use it near devices that emit electromagnetic waves.                                                                                                    | _    |
|                                                                 | Access to the network is restricted by the firewall settings of the wireless LAN router (access point).                | Check the firewall settings of the wireless LAN router (access point).                                                                                                    | _    |
| The computer (server) cannot be detected.                       | The media sharing settings on the PC (or server) may be incorrect.                                                     | Modify the media sharing settings so that the unit will be able to access the folders on the PC (or server).                                                                                                    | _    |
|                                                                 | Access is restricted due to the security settings on the PC (or server) or router.                                     | Check the security settings on the PC (or server) or router.                                                                                                    | _    |
|                                                                 | The unit and the PC are not connected to the same network.                                                             | Check the network connection and the router settings to make sure that they are connected to the same network.                                                                                                    | _    |
| Files on the PC (or server) are not displayed (or played back). | The file format is not supported by the unit or the PC (or server).                                                    | Be sure to use a file format that is supported by the unit and the PC.                                                                                                    | 46   |
| Unable to play the Internet radio.                              | The selected Internet radio station is currently out of service.                                                       | There may be a network problem at the radio station, or the broadcasting service may have been stopped. Try to play the station later or select another station.                                                                                                    | _    |
|                                                                 | The currently-selected radio station is broadcasting silence.                                                          | Some Internet radio stations broadcast silence at certain times of the day. In this case, there is no problem with the reception, but no audio will be produced. Try to play the station later or select another station.                                                                  | _    |
|                                                                 | Access to the network is restricted by the firewall settings of the network devices (such as the router).              | Check the firewall settings on your devices. The Internet radio can be played only through the port designated by each radio station.  The port number varies depending on the radio station.                                                                                              | _    |

| Problem                                                                         | Cause                                                                                  | Solution                                                                                                    | Page |
|---------------------------------------------------------------------------------|----------------------------------------------------------------------------------------|----------------------------------------------------------------------------------------------------|------|
| The iPhone does not detect the unit when using AirPlay.                         | You may be using a router that supports multiple SSIDs.                                | The router's network separator function may be blocking access to the unit. If you are connecting an iPhone to the unit, use an SSID that allows access to the unit. (Try to connect to the Primary SSID.) |      |
| The unit is not detected when using a dedicated application on a mobile device. | The unit and the mobile device are not on the same network.                            | Check the network connection and the router settings to make sure that they are connected to the same network.                                                                                             | _    |
| device.                                                                         | You may be using a router that supports multiple SSIDs.                                | The router's network separator function may be blocking access to the unit. If you are connecting an iPhone to the unit, use an SSID that allows access to the unit. (Try to connect to the Primary SSID.) | _    |
| The firmware on this unit failed to update via the network.                     | The network connection may not be good.                                                | Try updating again after a while. Alternatively, update the firmware using a USB memory device.                                                                                                    | 39   |
| The unit is unable to connect to the wireless LAN router (access point).        | MAC address filtering may have been enabled on the wireless LAN router (access point). | The unit is unable to connect to the router if MAC address filtering is enabled. Change the setting on the wireless LAN router (access point), and try to connect the unit again.                          | _    |

# Display messages

| Message        | Meaning                                                               | Solution                                                                                                    |  |
|----------------|-----------------------------------------------------------------------|----------------------------------------------------------------------------------------------------|--|
| Access denied  | Access to the PC (or server) has been denied.                         | Modify the media sharing settings so that the unit will be able to access the folders on the PC (or server) (page 26).                                                                                                    |  |
| Access error   | Unable to access the USB device.                                      | Turn off the power to the unit, turn it on again, and then reconnect the USB device. If the problem persists, move the music files to another USB device and try again.                                                                                                    |  |
|                | There is a problem with the signal path from the network to the unit. | Make sure that your router and modem are turned on.                                                                                                    |  |
|                |                                                                       | Check the connection between the unit and your router (or hub) (page 12).                                                                                                    |  |
| No content     | There are no playable files in the selected folder.                   | Select a folder that contains files supported by the unit.                                                                                                    |  |
| Please wait    | The unit is preparing to connect to the network.                      | Wait until the message disappears. If the message stays more than 3 minutes, turn off the unit and then turn it on again.                                                                                                    |  |
| Unable to play | Unable to play a music file stored on your USB device.                | Check to see whether the file format is supported by the unit. If other devices are unable to play the file, the song data might be corrupt.                                                                                                    |  |
|                | Unable to play a music file stored on your PC (or server).            | Check to see whether the file format is supported by the unit. For information on music files supported by this unit, please refer to "Supported devices and file formats" (page 46). If the unit supports the file format, but still cannot play any files, the network may be overloaded with heavy traffic. |  |
| Version error  | Firmware update failed.                                               | Update the firmware again (page 39).                                                                                                    |  |

# **Supported devices and file formats**

The following devices and file formats can be used by the unit.

## Supported devices

## ☐ Bluetooth devices

- You can use *Bluetooth* devices that support the A2DP protocol.
- Yamaha does not guarantee the connections of all Bluetooth devices.

## USB storage device

- This unit supports USB mass storage class devices (e.g., flash memories or portable audio players) using the FAT16 or FAT32 format.
- Do not connect any devices other than USB mass storage class devices (such as USB chargers or USB hubs), PCs, card readers, an external HDD, etc.
- USB devices with encryption cannot be used.
- Certain USB devices may not be recognized by the unit, or certain features may not be compatible with the unit, depending on the model or manufacturer of the USB storage device.

## AirPlay

AirPlay works with iPhone, iPad, and iPod touch with iOS 4.3.3 or later, Mac with OS X Mountain Lion or later, and PC with iTunes 10.2.2 or later.

## Compatible models (as of June, 2017)

Made for.

iPhone 7 Plus, iPhone 7, iPhone SE, iPhone 6s Plus, iPhone 6s, iPhone 6 Plus, iPhone 6, iPhone 5s, iPhone 5c, iPhone 5s, iPhone 4s

iPad Pro (9.7" and 12.9"), iPad mini 4, iPad Air 2, iPad mini 3, iPad Air iPad mini 2, iPad mini, iPad (3rd and 4th generation), iPad 2 iPod touch (5th and 6th generations)

## File formats

## ■ USB, PC/NAS

| File       | Sampling<br>frequency<br>(kHz)       | Bit depth (bit) | Bitrate (kbps) | Number of channels | Support for gapless playback |
|------------|--------------------------------------|-----------------|----------------|--------------------|------------------------------|
| WAV *      | 32/44.1/48/<br>88.2/96/<br>176.4/192 | 16/24           | -              | 2                  | V                            |
| MP3        | 32/44.1/48                           | -               | 8 - 320        | 2                  | -                            |
| WMA        | 32/44.1/48                           | -               | 8 - 320        | 2                  | -                            |
| MPEG-4 AAC | 32/44.1/48                           | -               | 8 - 320        | 2                  | -                            |
| FLAC       | 32/44.1/48/<br>88.2/96/<br>176.4/192 | 16/24           | -              | 2                  | V                            |
| ALAC       | 32/44.1/48/<br>88.2/96               | 16/24           | -              | 2                  | <b>v</b>                     |
| AIFF       | 32/44.1/48/<br>88.2/96/<br>176.4/192 | 16/24           | -              | 2                  | ~                            |
| DSD        | 2.8 MHz/<br>5.6 MHz                  | 1               | -              | 2                  | -                            |

<sup>\*</sup> Linear PCM format only

• To play back FLAC files stored on your PC/NAS, you must install server software that supports the sharing of FLAC files via DLNA on your PC, or use a NAS device that supports FLAC files.

For more information, refer to the instruction manual for the server software.

• Digital Rights Management (DRM) encoded content cannot be played back.

# **Trademarks**

The trademarks used in this manual are as follows:

# Made for iPhone iPad

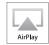

Supports iOS 7 or later for setup using Wireless Accessory Configuration.

"Made for iPod," "Made for iPhone," and "Made for iPad" mean that an electronic accessory has been designed to connect specifically to iPod, iPhone, or iPad, respectively, and has been certified by the developer to meet Apple performance standards.

Apple is not responsible for the operation of this device or its compliance with safety and regulatory standards.

Please note that the use of this device with iPod, iPhone, or iPad may affect wireless performance.

iTunes, AirPlay, iPad, iPhone, iPod, and iPod touch are trademarks of Apple Inc., registered in the U.S. and other countries.

iPad Air and iPad mini are trademarks of Apple Inc.

App Store is a service mark of Apple Inc.

#### Windows<sup>TM</sup>

Windows is a registered trademark of Microsoft Corporation in the United States and other countries.

Internet Explorer, Windows Media Audio and Windows Media Player are either registered trademarks or trademarks of Microsoft Corporation in the United States and/or other countries.

## Android<sup>™</sup> Google Play<sup>™</sup>

Android and Google Play are trademarks of Google Inc.

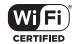

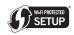

The Wi-Fi CERTIFIED™ Logo is a certification mark of Wi-Fi Alliance®.

The Wi-Fi Protected Setup™ Identifier Mark is a certification mark of Wi-Fi Alliance®.

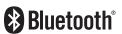

The Bluetooth® word mark and logos are registered trademarks owned by Bluetooth SIG, Inc., and any use of such marks by Yamaha Corporation is under license.

## Bluetooth protocol stack (Blue SDK)

©1999-2014 OpenSynergy GmbH
All rights reserved. All unpublished rights reserved.

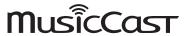

MusicCast is a trademark or registered trademark of Yamaha Corporation.

#### Explanations regarding GPL/LGPL

This product utilizes GPL/LGPL open-source software in some sections

You have the right to obtain, duplicate, modify, and redistribute only this open-source code.

For information on GPL/LGPL open source software, how to obtain it, and the GPL/LGPL license, refer to the Yamaha Corporation website:

http://download.yamaha.com/sourcecodes/musiccast/

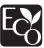

Yamaha Eco-Label is a mark that certifies products of high environmental performance.

# **Specifications**

The specifications of this unit are as follows.

## **Output Jacks**

- Analog audio x 1 (RCA Unbalanced)
- Digital audio

Optical x 1

Coaxial x 1

#### Other Jacks

- USB×1 (USB2.0)
- NETWORK (Wired) x 1 (100Base-TX/10Base-T)
- NETWORK (Wireless) x 1 (IEEE802.11b/g/n)

#### **USB**

- Mass Storage Class USB Memory
- Current Supply Capacity: 1.0 A

## Bluetooth

- Sink Function
- Source Device to this unit (ex. Smartphone/Tablet)
- Supported codec: SBC, AAC
- Source Function
- This unit to Sink Device (ex. Bluetooth Headphone)
- Supported codec: SBC
- Capable of Play/Stop Operation from Sink Device (ex. Bluetooth Headphone)

- Wireless output ...... Bluetooth Class 2
- Radio Frequency (Operational Frequency)
- ......2402 MHz to 2480 MHz
- Maximum Output Power (E.I.R.P)...... 4.0 dBm (2.5 mW)
- Maximum communication distance
- ......10 m (33 ft) without interference

#### Network

- Compatible with DLNA ver. 1.5
- AirPlay supported
- Internet Radio

## **Wireless Network**

- Wireless Network Standard: IEEE802.11b/g/n
- Radio Frequency Band: 2.4 GHz
- WPS (Wi-Fi Protected Setup)
- Push-Button-Method
- Capable of Direct Connection with Mobile Device
- · Available Security Method
- WFP
- WPA2-PSK (AES)
- Mixed Mode
- Radio Frequency (Operational Frequency)
   2412 MHz to 2472 MHz
- Maximum Output Power (E.I.R.P).....17.5 dBm (56.2 mW)

### **Audio Section**

- Signal to Noise Ratio (IHF-A Network)
   (1 kHz, 0 dB, Fs 44.1 kHz) ......110 dB or higher
- Dynamic range
- (1 kHz, 0 dB, Fs 44.1 kHz)......100 dB or higher
- Frequency Response

| Fs 44.1 kHz | 2 Hz to 20 kHz, -3 dB |
|-------------|-----------------------|
| Fs 48 kHz   | 2 Hz to 24 kHz, -3 dB |
| Fs 96 kHz   | 2 Hz to 48 kHz, -3 dB |
| Fs 192 kHz  | 2 Hz to 96 kHz3 dB    |

## General

 $(17-1/8" \times 3-3/8" \times 11-3/8")$ 

- Weight......2.7 kg (6.0 lbs)
- \* The contents of this manual apply to the latest specifications as of the publishing date. To obtain the latest manual, access the Yamaha website and download the manual file.

Yamaha Global Site http://www.yamaha.com/

Yamaha Downloads

http://download.yamaha.com/

Manual Development Group © 2017 Yamaha Corporation

Published 06/2017 IP-A0

AV16-0047